# Dell™ PowerVault<sup>™</sup> 745N Systems Information Update

This document updates information in your Dell PowerVault 745N NAS Systems Administrator's Guide on the following topics:

- Booting from the software-RAID NAS system mirror hard drive
- Using the NAS reinstallation console
- NIC connections during operating system reinstallation
- Backing up your system

## Booting from the Software-RAID NAS System Mirror Hard **Drive**

When booting from the recovery operating system (volume D:) hard drive as described in "Booting From the Software-RAID NAS System Recovery Operating System Mirror Hard Drives" in the Administrator's Guide, two boot partition choices will be displayed when the system is restarted. No action is required; after 30 seconds, the system will automatically boot to the Microsoft  $^{\circledast}$ Windows<sup>®</sup> Server 2003 Standard Edition operating system.

## Using the NAS Reinstallation Console

When using the NAS reinstallation console to reinstall the operating system image as described in "Installing the Reinstallation Console on a System Running Windows 2000, Windows 2003, or Windows XP" in the Administrator's Guide, do not open additional instances of the reinstallation console window. If you close any of the additional reinstallation console windows, all configuration files being used by the console will be deleted and the reinstallation will fail.

## NIC Connections during Operating System Reinstallation

If you are reinstalling the operating system on your NAS system, the NIC connection in position 1 (NIC 1) must be the only NIC connection in use. No other NICs can be connected while you are reinstalling the operating system. For more information, see "Reinstalling the Operating System on Your NAS System" in the Administrator's Guide.

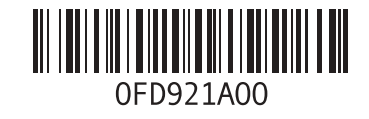

## Backing Up Your System

The following information replaces the "System-State Backup" and "Backing Up System-State Data" sections of the Administrator's Guide.

System-State Backup Backing up the system state allows you to recover the system if an operating system reinstallation is required. Restoring your system state restores customized settings, such as user information and share information.

System-state data includes the following:

- Registry
- COM+ class registration database
- System boot files
- Users and groups information
- Share configuration data

To ensure that all share information is preserved, back up the following folders (if they exist):

- C:\Documents and Settings\Administrator\Application Data
- C:\Documents and Settings\All Users\Application Data
- C:\Documents and Settings\Default User\Application Data
- C:\Documents and Settings\SYSTEM\Application Data

For more information, see the online help for Windows 2003 Backup and Recovery Tools.

Backing Up System-State Data Dell recommends that you regularly back up your system state.

**NOTE:** Backing up your system-state data does not back up HTTP share data.

To back up system-state data, perform the following steps:

**1** Log in to the NAS Manager as an administrator.

See "Logging in to the NAS Manager" in the "NAS Manager" section of the Administrator's Guide.

- 2 Click Maintenance.
- **3** Click **Remote Desktop** and log into the NAS system.

**NOTE:** The default administrator user name is administrator and the default password is powervault.

- 4 On the NAS system, click the System State Backup icon on the desktop.
- **5** In the Backup Wizard window, click Next.
- 6 In the What to Back Up window, choose Back up selected files, drives, or network data and click Next.
- 7 In the Items to Back Up window, choose the System State check box in the My Appliance tree.
- 8 Click the check box for the following folders (if they exist):

C:\Documents and Settings\Administrator\Application Data

C:\Documents and Settings\All Users\Application Data

C:\Documents and Settings\Default User\Application Data

C:\Documents and Settings\SYSTEM\Application Data

- 9 In the Where to Store the Backup window, click Browse.
- 10 In the Open window, select where you want to store your system-state backup file. Enter the file name and choose Open.
- $\blacksquare$  NOTE: For fault tolerance, select a location that is not on the NAS system.
- 11 Click Next, then Finish to begin the backup. Progress is displayed in the Backup Progress window.
- **12** When the backup is complete, click Close.

#### Update Service Not Available in Latest NAS Images

Dell™ OpenManage™ Server Administrator 4.4 included in NAS image version 3.4.9.2 does not include Update Service functionality. Therefore, BIOS and firmware update tools are not available in Server Administrator. To update individual components on your NAS system, you should use component-specific Dell Update Packages. These Update Packages are available for download from support.dell.com.

\_\_\_\_\_\_\_\_\_\_\_\_\_\_\_\_\_\_\_\_

**Information in this document is subject to change without notice. © 2005 Dell Inc. All rights reserved. Printed in the U.S.A.**

Reproduction in any manner whatsoever without the written permission of Dell Inc. is strictly forbidden.

Trademarks used in this text: *Dell*, the *DELL* logo, *Dell OpenManage*, and *PowerVault* are trademarks of Dell Inc.; *Microsoft* and *Windows* are registered trademarks of Microsoft Corporation.

Other trademarks and trade names may be used in this document to refer to either the entities claiming the marks and names or their products. Dell Inc. disclaims any proprietary interest in trademarks and trade names other than its own.

# **DØL**

# Dell™ PowerVault™ 745N 系统信息更新

本说明文档更新《Dell PowerVault 745N NAS 系统管理员指南》中有关以下主题的信息:

- 从软件 RAID NAS 系统镜像硬盘驱动器进行引导
- 使用 NAS 重新安装控制台
- 在重新安装操作系统过程中进行 NIC 连接
- 备份系统

#### 从软件 RAID NAS 系统镜像硬盘驱动器进行引导

按照《管理员指南》中"从软件 RAID NAS 系统恢复操作系统镜像硬盘驱动器"的说明从 恢复操作系统(卷 D·)硬盘驱动器上进行引导时,重新启动系统时将显示两个引导分区选 择。不需要采取任何操作;在 30 秒后,系统将自动引导到 Microsoft® Windows® Server 2003 标准版操作系统。

#### 使用 NAS 重新安装控制台

按照《管理员指南》中"在运行 Windows 2000、Windows 2003 或 Windows XP 的系统上 安装重新安装控制台"的说明使用 NAS 重新安装控制台来重新安装操作系统映像时,不要 打开重新安装控制台的其它实例。如果您关闭任何其它重新安装控制台窗口,控制台正在 使用的所有配置文件都会被删除,重新安装将失败。

#### 在重新安装操作系统过程中进行 NIC 连接

如果在 NAS 系统上重新安装操作系统, 位置 1 (NIC 1) 处的 NIC 连接必须是唯一正在使用 的 NIC 连接。在重新安装操作系统时,不能连接其它 NIC。有关详情,请参阅《管理员指 南》中的"在 NAS 系统上重新安装操作系统"。

#### 备份系统

以下信息替代《管理员指南》中的章节"系统状态备份"和"备份系统状态数据"。

#### 系统状态备份

备份系统状态使您能够在需要重新安装操作系统时恢复系统。恢复系统状态将恢复自定义 的设置,如用户信息和共享信息。

系统状态数据包括:

- 注册表
- COM+ 类注册数据库
- 系统引导文件
- 用户和组信息
- 共享配置数据

为确保所有共享信息得到保护,请备份以下文件夹(如果存在):

- C:\Documents and Settings\Administrator\Application Data
- C:\Documents and Settings\All Users\Application Data
- C:\Documents and Settings\Default User\Application Data
- C:\Documents and Settings\SYSTEM\Application Data

有关详情,请参阅 Windows 2003 备份和恢复工具的联机帮助。

#### 备份系统状态数据

Dell 建议您定期备份系统状态。

 $\mathbf{E}$  注: 备份系统状态数据并不备份 HTTP 共享数据。

要备份系统状态数据,请执行以下步骤:

- <sup>1</sup> 以管理员身份登录到 NAS Manager。 请参阅《管理员指南》中"NAS Manager"一节的"登录到 NAS Manager"。
- 2 单击 Maintenance (维护)。
- 3 单击 Remote Desktop (远程桌面), 然后登录到 NAS 系统。
- $\color{red} \blacksquare$  注:默认的管理员用户名为 administrator,默认密码为 powervault。
- 4 在 NAS 系统上,单击桌面上的 System State Backup (系统状态备份)图标。
- 5 在 Backup Wizard(备份向导)窗口中,单击 Next(下一步)。
- 6 在 What to Back Up(备份内容)窗口中,选择 Back up selected files, drives, or network data(备份所选文件、驱动器或网络数据), 然后单击 Next(下一步)。
- 7 在 Items to Back Up(待备份项)窗口中,选择 My Appliance(我的工具)树中的 System State(系统状态)复选框。
- 8 单击对应于以下文件夹的复选框(如果有):

C:\Documents and Settings\Administrator\Application Data

C:\Documents and Settings\All Users\Application Data

C:\Documents and Settings\Default User\Application Data

C:\Documents and Settings\SYSTEM\Application Data

- 9 在 Where to Store the Backup (在何处存储备份)窗口中,单击 Browse (浏览)。
- 10 在 Open(打开)窗口中,选择要存储系统状态备份文件的位置。输入文件名, 然后选择 Open (打开)。

 $\mathbb{Z}^n$  注: 要实现容错, 请选择 NAS 系统之外的其它位置。

- 11 单击 Next (下一步), 然后单击 Finish (完成) 开始备份。 Backup Progress (备份进度) 窗口中将显示进度。
- 12 完成备份后, 单击 Close (关闭)。

#### 更新最新 NAS 映像中不可用的服务

NAS 映像版本 3.4.9.2 中包含的 Dell™ OpenManage™ Server Administrator 4.4 不包括更新服 务功能。因此,服务器管理员无法使用 BIOS 和固件更新工具。要更新 NAS 系统上的单独 组件,应使用组件特有的 Dell 升级软件包。可以从 support.dell.com 下载这些更新软件包。

本文件中的信息如有更改,恕不另行通知。

\_\_\_\_\_\_\_\_\_\_\_\_\_\_\_\_\_\_\_\_

© 2005 Dell Inc. 版权所有,翻印必究。美国印制。

未经 Dell Inc. 书面许可, 不得以任何方式进行复制。

本文中使用的商标: Dell、DELL 徽标、Dell OpenManage 和 PowerVault 是 Dell Inc. 的商标; Microsoft 和 Windows 是 Microsoft Corporation 的注册商标。

本文件中述及的其它商标和产品名称是指拥有相应商标和名称的公司或其制造的产品。 Dell Inc. 对本公司的商标和产品名称之外的其它商标和产品名称不拥有任何专有权。

# Systèmes Dell™ PowerVault™ 745N - Mise à jour des informations

Ce document est une mise à jour du manuel Dell PowerVault 745N NAS Systems Administrator's Guide (Systèmes NAS Dell PowerVault 745N - Guide de l'administrateur). Il modifie les informations des sections suivantes :

- Booting from the software-RAID NAS system mirror hard drive (Démarrage à partir du disque dur miroir d'un système NAS avec RAID logiciel)
- Using the NAS reinstallation console (Utilisation de la console de réinstallation NAS)
- NIC connections during operating system reinstallation (Connexions de NIC pendant la réinstallation du système d'exploitation)
- Backing up your system (Sauvegarde du système)

#### Démarrage à partir du disque dur miroir d'un système NAS avec RAID logiciel

La section "Booting From the Software-RAID NAS System Recovery Operating System Mirror Hard Drives" (Démarrage à partir des disques miroirs de restauration du système NAS avec RAID logiciel) présente la procédure permettant de démarrer à partir du disque dur de restauration du système d'exploitation (volume D:). Deux options concernant les partitions s'affichent au redémarrage du système. Aucune action n'est requise. Après 30 secondes, le système d'exploitation Microsoft<sup>®</sup> Windows<sup>®</sup> Server 2003 Standard Edition démarre automatiquement.

#### Utilisation de la console de réinstallation NAS

Lorsque vous suivez les procédures de la section "Installing the Reinstallation Console on a System Running Windows 2000, Windows 2003, or Windows XP" (Installation de la console de réinstallation sous Windows 2000, Windows 2003 ou Windows XP), n'ouvrez aucune autre instance de la fenêtre de réinstallation. La fermeture des fenêtres de réinstallation supplémentaires entraîne l'échec de la réinstallation et la suppression des fichiers de configuration utilisés par la console.

#### Connexions de NIC pendant la réinstallation du système d'exploitation

Lorsque vous réinstallez le système d'exploitation sur le système NAS, vous ne devez utiliser que la connexion NIC 1. Aucun autre NIC ne peut être connecté pendant la réinstallation du système d'exploitation. Pour plus d'informations, voir la section "Reinstalling the Operating System on Your NAS System" (Réinstallation du système d'exploitation sur le système NAS) dans le guide de l'administrateur.

## Sauvegarde du système

Les informations suivantes remplacent les sections "System-State Backup" (Sauvegarde de l'état du système) et "Backing Up System-State Data" (Sauvegarde des données d'état du système) du guide de l'administrateur.

#### Sauvegarde de l'état du système

La sauvegarde de l'état du système permet de le restaurer si vous devez réinstaller le système d'exploitation. Vous pouvez ainsi récupérer les paramètres personnalisés que vous avez définis, par exemple les informations sur les utilisateurs et la configuration du partage.

Les informations sur l'état du système contiennent les éléments suivants :

- Registre
- Base de données d'inscription de classe COM+
- Fichiers de démarrage du système
- Informations sur les utilisateurs et les groupes
- Données de configuration du partage

Pour vous assurer que toutes les informations sur le partage sont conservées, sauvegardez les dossiers suivants, le cas échéant :

- C:\Documents and Settings\Administrator\Application Data
- C:\Documents and Settings\All Users\Application Data
- C:\Documents and Settings\Default User\Application Data
- C:\Documents and Settings\SYSTEM\Application Data

Pour plus de détails, reportez-vous à l'aide en ligne des outils de sauvegarde et de restauration Windows 2003.

#### Sauvegarde des données d'état du système

Il est recommandé de sauvegarder l'état du système régulièrement.

#### REMARQUE : la sauvegarde de l'état du système ne sauvegarde pas les données de partage HTTP.

Pour sauvegarder les informations d'état du système, procédez comme suit :

1 Connectez-vous à NAS Manager en tant qu'administrateur.

Voir la section "Logging in to the NAS Manager" (Connexion à NAS Manager) dans le guide de l'administrateur.

- 2 Cliquez sur Maintenance.
- 3 Cliquez sur Bureau à distance et connectez-vous au système NAS.

**REMARQUE :** le nom d'administrateur par défaut est administrator ; le mot de passe par défaut est powervault.

- 4 Sur le bureau du système NAS, cliquez sur l'icône Sauvegarder l'état du système.
- 5 Dans la fenêtre de l'assistant de sauvegarde, cliquez sur Suivant.
- 6 Dans la fenêtre Que voulez-vous sauvegarder, sélectionnez Sauvegarder les fichiers sélectionnés, les lecteurs ou les données réseau et cliquez sur Suivant.
- 7 Dans la fenêtre Éléments à sauvegarder, choisissez la case à cocher État du système dans l'arborescence correspondant à votre système.
- 8 Cochez la case correspondant aux dossiers suivants, le cas échéant :

C:\Documents and Settings\Administrator\Application Data

C:\Documents and Settings\All Users\Application Data

C:\Documents and Settings\Default User\Application Data

C:\Documents and Settings\SYSTEM\Application Data

- 9 Dans la fenêtre Où stocker la sauvegarde, cliquez sur Parcourir.
- 10 Dans la fenêtre Ouvrir, sélectionnez l'emplacement où le fichier de sauvegarde de l'état du système doit être enregistré. Entrez le nom du fichier et cliquez sur Ouvrir.

**EXTIBEMARQUE :** pour plus de sécurité, sélectionnez un emplacement qui ne se trouve pas sur le système NAS.

- 11 Cliquez sur Suivant puis sur Terminer pour démarrer la sauvegarde. Une fenêtre de progression s'affiche.
- 12 Une fois la sauvegarde terminée, cliquez sur Fermer.

La version 4.4 de Dell™ OpenManage™ Server Administrator incluse dans l'image NAS version 3.4.9.2 ne comprend pas la fonctionnalité Update Service (service de mise à jour). Les outils de mise à jour du BIOS et du micro-code ne sont donc pas disponibles dans Server Administrator. Pour mettre ces éléments à jour sur le système NAS, vous devez utiliser les packs de mise à jour Dell. Ces derniers peuvent être téléchargés à partir du site support.dell.com.

\_\_\_\_\_\_\_\_\_\_\_\_\_\_\_\_\_\_\_\_

**Les informations contenues dans ce document peuvent être modifiées sans préavis. © 2005 Dell Inc. Tous droits réservés. Imprimé aux États-Unis.**

La reproduction de ce document de quelque manière que ce soit sans l'autorisation écrite de Dell Inc. est strictement interdite.

Marques utilisées dans ce document : *Dell*, le logo *DELL*, *Dell OpenManage* et *PowerVault* sont des marques de Dell Inc. ; *Microsoft* et *Windows* sont des marques déposées de Microsoft Corporation.

Tous les autres noms de marques et marques commerciales utilisés dans ce document se rapportent aux sociétés propriétaires des marques et des noms de ces produits. Dell Inc. décline tout intérêt dans l'utilisation des marques déposées et des noms de marques ne lui appartenant pas.

# Aktuelle Informationen zu Dell™ PowerVault™ 745N Systemen

Dieses Dokument enthält aktuelle Informationen zu den folgenden Themen Ihres Systemadministratorhandbuchs für Dell PowerVault 745N NAS-Systeme (Dell PowerVault 745N NAS Systems Administrator's Guide):

- Vom Software-RAID-gesteuerten gespiegelten NAS-Systemdatenträger booten
- NAS-Neuinstallationskonsole verwenden
- NIC-Verbindungen während der Neuinstallation des Betriebssystems
- Sicherung der Systemdaten

#### Vom Software-RAID-gesteuerten gespiegelten NAS-Systemdatenträger booten

Beim Booten von dem für die Wiederherstellung des Betriebssystems reservierten Laufwerk (Laufwerk D:) gemäß der Beschreibung im Abschnitt "Booting From the Software-RAID NAS System Recovery Operating System Mirror Hard Drives" (Von für die Wiederherstellung des Betriebssystems reservierten NAS-Systemdatenträgern des Software-RAID booten) des Administratorhandbuchs werden beim Neustart des Systems zwei Bootpartitionen zur Auswahl angeboten. Eine Eingabe ist nicht erforderlich. Nach 30 Sekunden wird automatisch das Betriebssystem Microsoft® Windows® Server 2003 Standard Edition hochgefahren.

#### NAS-Neuinstallationskonsole verwenden

Wenn Sie das Betriebssystem-Image mithilfe der die NAS-Neuinstallationskonsole erneut installieren – wie im Abschnitt "Installing the Reinstallation Console on a System Running Windows 2000, Windows 2003, or Windows XP" (Neuinstallationskonsole auf einem System mit Windows 2000, Windows 2003 oder Windows XP installieren) des Administratorhandbuchs beschrieben – darf die Neuinstallationskonsole nicht gleichzeitig in weiteren Fenstern ausgeführt werden. Falls die Konsole in einem zusätzlichen Fenster läuft und dieses Fenster geschlossen wird, werden dabei alle von der Konsole verwendeten Konfigurationsdateien gelöscht, und die Neuinstallation schlägt fehl.

### NIC-Verbindungen während der Neuinstallation des Betriebssystems

Wenn Sie das Betriebssystem auf Ihrem NAS-System neu installieren, darf ausschließlich die NIC-Verbindung an Position 1 (NIC 1) aktiv sein. Während der Neuinstallation dürfen keine weiteren NIC-Verbindungen geöffnet sein. Weitere Informationen finden Sie in Ihrem Administratorhandbuch im Abschnitt "Reinstalling the Operating System on Your NAS System" (Betriebssystem auf dem NAS-System neu installieren.

## Sicherung der Systemdaten

Die folgenden Informationen ersetzen die Abschnitte "System-State Backup" (Sicherung des Systemstatus) und "Backing Up System-State Data" (Sicherung der Systemstatusdaten) im Administratorhandbuch.

Systemstatus sichern Durch das Sichern des Systemstatus wird gewährleistet, dass das System wiederhergestellt werden kann, wenn das Betriebssystem neu installiert werden muss. Bei der Wiederherstellung des Systemstatus werden individuelle Systemeinstellungen wie Benutzer- und Netzwerkdaten wieder aktiviert.

Die Systemstatusdaten umfassen:

- Registrierungsdatei
- COM+-Registrierungsdatenbank
- System-Startdateien
- Benutzer- und Gruppendaten
- Netzwerkkonfigurationsdaten

Damit alle Netzwerkdaten vollständig erhalten bleiben, müssen die folgenden Ordner (soweit vorhanden) gesichert werden:

- C:\Dokumente und Einstellungen\Administrator\Anwendungsdaten
- C:\Dokumente und Einstellungen\All Users\Anwendungsdaten
- C:\Dokumente und Einstellungen\Default User\Anwendungsdaten
- C:\Dokumente und Einstellungen\SYSTEM\Anwendungsdaten

Weitere Informationen finden Sie in der Online-Hilfe für die Datensicherungsund Wiederherstellungstools von Windows 2003.

Systemstatuseinstellungen sichern Dell empfiehlt, den Systemstatus regelmäßig zu sichern.

#### ANMERKUNG: Bei der Sicherung des Systemstatus werden keine HTTP-Netzwerkdaten gesichert.

Um die Systemstatusdaten zu sichern, gehen Sie wie folgt vor:

1 Melden Sie sich als Administrator beim NAS Manager an.

Die entsprechenden Anweisungen finden Sie im Abschnitt "NAS-Manager" des Administratorhandbuchs.

- 2 Klicken Sie auf Maintenance (Wartung).
- 3 Klicken Sie auf Remote Desktop (Fernwartung) und melden Sie sich beim NAS-System an.

**ANMERKUNG:** Der Standard-Administratorbenutzername lautet administrator und das Standardkennwort powervault.

- 4 Klicken Sie im NAS-System auf das Symbol Systemstatus sichern. Es befindet sich auf dem Desktop.
- 5 Klicken Sie im Fenster Backup Wizard auf Next (Weiter).
- 6 Klicken Sie im Fenster What to Back Up auf Back up selected files, drives, or network data (Die ausgewählten Dateien, Laufwerke und Netzwerkdaten sichern), und klicken Sie dann auf Next (Weiter).
- **7** Aktivieren Sie im Fenster Items to Back Up das Kontrollkästchen System State (Systemstatus) in der Baumstruktur My Appliance (Eigenes Gerät).
- 8 Aktivieren Sie die Kontrollkästchen für die folgenden Ordner (soweit vorhanden):

C:\Dokumente und Einstellungen\Administrator\Anwendungsdaten

C:\Dokumente und Einstellungen\All Users\Anwendungsdaten

C:\Dokumente und Einstellungen\Default User\Anwendungsdaten

C:\Dokumente und Einstellungen\SYSTEM\Anwendungsdaten

- 9 Klicken Sie im Fenster Where to Store the Backup (Speicherort für die Datensicherung) auf Browse (Durchsuchen).
- 10 Wählen Sie im Fenster Open einen Speicherort für die Systemdatensicherungsdatei. Geben Sie den Dateinamen ein und klicken Sie auf Open (Öffnen).

ANMERKUNG: Um die Fehlertoleranz zu gewährleisten, wählen Sie einen Speicherort außerhalb des NAS-Systems.

11 Klicken Sie auf Next (Weiter) und anschließend auf Finish (Beenden), um mit der Datensicherung zu beginnen.

Im Fenster Backup Progress (Fortschritt der Datensicherung) wird der Fortschritt des Sicherungsvorgangs angezeigt.

12 Klicken Sie nach Abschluss der Datensicherung auf Close (Beenden).

#### Kein Update-Service in neuesten NAS-Images

Die mit NAS Image Version 3.4.9.2 ausgelieferte Version 4.4 von Dell™ OpenManage™ Server Administrator verfügt nicht über eine Update-Servicefunktion. Das bedeutet, dass diese Version von Server Administrator keine Tools zur Aktualisierung von BIOS und Firmware bereit stellt. Um einzelne Komponenten Ihres NAS-Systems zu aktualisieren, verwenden Sie komponentenspezifische Update-Pakete von Dell. Sie können diese Update-Pakete unter support.dell.com herunterladen.

\_\_\_\_\_\_\_\_\_\_\_\_\_\_\_\_\_\_\_\_

**Irrtümer und technische Änderungen vorbehalten. © 2005 Dell Inc. Alle Rechte vorbehalten. Gedruckt in den USA.**

Die Reproduktion dieses Dokuments in jeglicher Form ohne schriftliche Genehmigung von Dell Inc. ist streng verboten.

Marken in diesem Text: *Dell*, das *DELL* Logo, *Dell OpenManage* und *PowerVault* sind Marken von Dell Inc.; *Microsoft* und *Windows* sind eingetragene Marken von Microsoft Corporation.

Alle anderen in dieser Dokumentation genannten Marken und Handelsbezeichnungen sind Eigentum der jeweiligen Hersteller und Firmen. Dell Inc. erhebt keinen Anspruch auf Marken und Handelsbezeichnungen mit Ausnahme der eigenen.

## Dell™ PowerVault™ 745N

# システムアップデート情報

本書は、Dell PowerVault 745N NAS システムの『管理者ガイド』のアップデート版です。 本書では以下のトピックについて新しい情報を提供します。

- ソフトウェア RAID NAS システムのミラーハードディスクからの起動
- NAS 再インストールコンソールの使い方
- オペレーティングシステムの再インストール中の NIC 接続
- システムのバックアップ

### ソフトウェア RAID NAS システムのミラーハードディス クからの起動

『管理者ガイド』の「Booting From the Software-RAID NAS System Recovery Operating System Mirror Hard Drives」(ソフトウェア RAID NAS システムのリカバリオペレーティン グシステムのミラーハードディスクからの起動)に説明されているように、リカバリオペレーティングシステム(ボリューム D:)のハードドライブから起動する際には、システム を再起動すると起動パーティションの選択肢が2つ表示されます。**操作は何も必要ありま** せん。30 秒後、システムは自動的に Microsoft® Windows® Server 2003 Standard Edition オペレーティングシステムを起動します。

## NAS 再インストールコンソールの使い方

『管理者ガイド』の「Installing the Reinstallation Console on a System Running Windows 2000, Windows 2003, or Windows XP」(Windows 2000、Windows 2003、 または Windows XP を実行しているシステムへの再インストールコンソールのインストー ル)で説明されているように、NAS 再インストールコンソールを使用してオペレーティン グシステムイメージを再インストールする場合は、再インストールコンソールウィンドウ の追加インスタンスを開かないでください。追加の再インストールコンソールウィンドウを 1 つでも閉じると、コンソールによって使用中のすべての設定ファイルが削除され、 再インストールが失敗します。

#### オペレーティングシステムの再インストール中の NIC 接続

NAS システムにオペレーティングシステムを再インストールする場合、使用中の NIC 接続 はポジション 1 の NIC 接続 (NIC 1) に限定する必要があります。オペレーティングシステ ムの再インストール中にそれ以外の NIC を接続しておくことはできません。詳細について は、『管理者ガイド』の「Reinstalling the Operating System on Your NAS System」 (NAS システムへのオペレーティングシステムの再インストール) を参照してください。

## システムのバックアップ

以下の情報は、『管理者ガイド』の「System-State Backup」(システム状態のバックアップ) および「Backing Up System-State Data」(システム状態データのバックアップ) に取って代わるものです。

#### システム状態のバックアップ

システム状態をバックアップすると、オペレーティングシステムの再インストールが必要 になった場合にシステムを回復できます。システム状態を復元すると、ユーザー情報や共 有情報などのカスタマイズされた設定が復元されます。

システム状態のデータには、以下のものがあります。

- レジストリ
- COM +クラスレジストレーションデータベース
- システム起動ファイル
- ユーザーおよびグループ情報
- 共有設定データ すべての共有情報が保持されるように、以下のフォルダがある場合はバックアップします。
	- C:\Documents and Settings\Administrator\Application Data
	- C:\Documents and Settings\All Users\Application Data
	- C:\Documents and Settings\Default User\Application Data
	- C:\Documents and Settings\SYSTEM\Application Data

詳細については、Windows 2003 バックアップとリカバリツールのオンラインヘルプを参 照してください。

#### システム状態データのバックアップ

システム状態を定期的にバックアップすることをお勧めします。

- **シンモ:** システム状態データをバックアップしても、HTTP 共有データはバックアップされま せん。
- システム状態データをバックアップするには、次の手順を実行します。
	- 1 管理者として NAS マネージャにログインします。 『管理者ガイド』の「NAS マネージャ」の項にある「Logging in to the NAS
- Manager」(NAS マネージャへのログイン)を参照してください。
- 2 メンテナンス をクリックします。
- 3 **リモートデスクトップ** をクリックして NAS システムにログインします。
- **ことは、メモ:**デフォルトの管理者ユーザー名は administrator で、デフォルトのパスワードは powervault です。
- 4 NAS システムで、デスクトップの **システム状態のバックアップ** アイコンをクリック します。
- 5 バックアップウィザード ウィンドウで、次へ をクリックします。
- 6 バックアップを作成する項目 ウィンドウで、選択したファイル、ドライブ、または ネットワークデータのバックアップを作成する を選択し、次へ をクリックします。
- 7 バックアップを作成する項目 ウィンドウで、**My Appliance**(マイアプライアンス) ツリー内の **システム状態** チェックボックスを選択します。
- 8 以下のフォルダがある場合は、チェックボックスをクリックします。

C:\Documents and Settings\Administrator\Application Data

C:\Documents and Settings\All Users\Application Data

C:\Documents and Settings\Default User\Application Data

C:\Documents and Settings\SYSTEM\Application Data

- 9 バックアップを保存する場所 ウィンドウで、参照 をクリックします。
- 10 開く ウィンドウで、システム状態のバックアップファイルを保存する場所を選択 します。ファイル名を入力し、開く を選択します。
- $\mathbb{Z}^2$  メモ:フォールトトレランスを高めるため、NAS システム以外の場所を選択してください。
- 11 次へ をクリックしてから 完了 をクリックし、バックアップを開始します。

進行状況が **バックアップの進行状況** ウィンドウに表示されます。

12 バックアップが完了したら、閉じる をクリックします。

#### 更新サービスが最新の NAS イメージで利用できない

NAS イメージバージョン 3.4.9.2 に含まれている Dell™ OpenManage™ Server Administrator 4.4 には、更新サービスの機能がありません。したがって、Server Administrator で BIOS とファームウェアの更新ツールは利用できません。NAS システムの 個々のコンポーネントを更新するには、各コンポーネントに固有の Dell アップデートパッ ケージを使用する必要があります。Dell アップデートパッケージは、**support.dell.com** からダウンロードできます。

\_\_\_\_\_\_\_\_\_\_\_\_\_\_\_\_\_\_\_\_

Dell Inc. の書面による許可のない複製は、いかなる形態においても厳重に禁じられています。

本書の内容は予告なく変更されることがあります。 **© 2005** すべての著作権は **Dell Inc.** にあります。**Printed in the U.S.A.**

本書で使用されている商標について:Dell、DELL ロゴ、Dell OpenManage、および PowerVault は Dell Inc. の商標です。Microsoft および Windows は Microsoft Corporation の登録商標です。

本書では、必要に応じて上記以外の商標や会社名が使用されている場合がありますが、 これらの商標や会社名は、一切 Dell Inc. に所属するものではありません。

# Dell™ PowerVault™ 745N 시스템 정보 업데이트

본 설명서는 다음 내용과 관련하여 Dell PowerVault 745N NAS Systems Administrator's Guide (Dell PowerVault 745N NAS 시스템 관리자 설명서)의 정보를 업데이트합니다.

- 소프트웨어 RAID NAS 시스템 미러 하드 드라이브에서 부팅
- NAS 재설치 콘솔 사용
- 운영 체제 재설치 중 NIC 연결
- 시스템 백업

### 소프트웨어 RAID NAS 시스템 미러 하드 드라이브에서 부팅

Administrator's Guide (관리자 설명서)의 "Booting From the Software-RAID NAS System Recovery Operating System Mirror Hard Drives(소프트웨어 RAID NAS 시스템 미러 하드 드라이 브에서 부팅)"의 설명대로 복구 운영 체제(볼륨 D:) 하드 드라이브에서 부팅할 경우 시스템이 재시작될 때 두 개의 부팅 파티션 선택이 표시됩니다. 이 경우 **별도의 조치를 취할 필요가 없습** 니다. 30초가 지나면 시스템은 자동으로 Microsoft® Windows® Server 2003 Standard Edition 운영 체제로 부팅됩니다.

## NAS 재설치 콘솔 사용

Administrator's Guide (관리자 설명서)의 "Installing the Reinstallation Console on a System Running Windows 2000, Windows 2003, or Windows XP(Windows 2000, Windows 2003 또는 Windows XP를 실행하는 시스템에 재설치 콘솔 설치)"에 설명된 내용에 따라 NAS 재설치 콘솔 을 사용하여 운영 체제 이미지를 재설치할 경우 재설치 콘솔 창을 추가로 열지 마십시오. 추가 재설치 콘솔 창을 하나라도 닫으면 콘솔에 의해 사용되는 모드 구성 파일이 삭제되고 재설치에 실패하게 됩니다.

## 운영 체제 재설치 중 NIC 연결

NAS 시스템에 운영 체제를 재설치할 경우 위치 1(NIC 1)의 NIC 연결은 사용 중인 NIC 연결만 가능합니다. 그 외 어떤 NIC도 운영 체제를 재설치하는 동안 연결할 수 없습니다. 자세한 내용 은 Administrator's Guide (관리자 설명서)의 "Reinstalling the Operating System on Your NAS System (NAS 시스템에 운영 체제 재설치)"을 참조하십시오.

## 시스템 백업

다음 정보는 Administrator's Guide (*관리자 설명서*)의 "System-State Backup (시스템 상태 백업)" 및 "Backing Up System-State Data (시스템 상태 데이터 백업)" 부분을 대체합니다.

#### 시스템 상태 백업

시스템 상태를 백업하면 운영 체제 재설치가 필요할 때 시스템을 복구할 수 있습니다. 시스템 상태 복원은 사용자 정보와 공유 정보와 같은 사용자 지정 설정을 복원합니다. 시스템 상태 데이터에는 다음과 같은 데이터가 포함됩니다.

- 레지스트리
- COM+ 클래스 등록 데이터베이스
- 시스템 부팅 파일
- 사용자 및 그룹 정보
- 공유 구성 데이터

모든 공유 정보를 보존하기 위해 다음 폴더 ( 존재할 경우 ) 를 백업하십시오 .

- C:\Documents and Settings\Administrator\Application Data
- C:\Documents and Settings\All Users\Application Data
- C:\Documents and Settings\Default User\Application Data
- C:\Documents and Settings\SYSTEM\Application Data

자세한 내용은 Windows 2003 백업 및 복구 도구의 온라인 도움말을 참조하십시오.

#### 시스템 상태 데이터 백업

시스템 상태를 정기적으로 백업하는 것이 좋습니다.

▓▌참고 : 시스템 상태 데이터 백업을 통해 HTTP 공유 데이터는 백업할 수 없습니다 .

시스템 상태 데이터를 백업하려면 다음 단계를 수행하십시오.

<sup>1</sup> NAS Manager <sup>에</sup> 관리자로 로그인합니다 .

Administrator's Guide ( 관리자 설명서) 의 "NAS Manager (NAS 관리자 )" 부분의 "Logging in to the NAS Manager(NAS 관리자에 로그인 )" 를 참조하십시오 .

- 2 Maintenance ( 유지 관리 ) 를 클릭합니다 .
- 3 Remote Desktop ( 원격 데스크톱 ) 을 클릭하고 NAS 시스템에 로그인합니다 .
- $\mathbf{A}$  참고 : 기본 관리자 이름은 administrator 이고 기본 암호는 powervault 입니다 .
- 4 NAS 시스템에서 바탕 화면의 System State Backup (시스템 상태 백업) 아이콘을 클릭합니다.
- 5 Backup Wizard ( 백업 마법사 ) 창에서 Next ( 다음 ) 를 클릭합니다 .
- 6 What to Back Up ( 백업할 데이터 ) 창에서 Back up selected files, drives, or network data ( 선택한 파일 , 드라이브 또는 네트워크 데이터 백업 ) 를 선택하고 Next ( 다음 ) 를 클릭 합니다.
- 7 Items to Back Up ( 백업할 항목 ) 창에서 My Appliance ( 내 어플라이언스 ) 트리의 System State ( 시스템 상태 ) 확인 상자를 선택합니다.
- 8 다음 폴더 ( 존재할 경우 ) 의 확인 상자를 클릭합니다 .

C:\Documents and Settings\Administrator\Application Data

C:\Documents and Settings\All Users\Application Data

C:\Documents and Settings\Default User\Application Data

C:\Documents and Settings\SYSTEM\Application Data

- 9 Where to Store the Backup ( 백업 저장 위치 ) 창에서 Browse ( 찾아보기 ) 를 클릭합니다 .
- 10 Open (열기) 창에서 시스템 상태 백업 파일을 저장할 위치를 선택합니다. 파일 이름을 입 력하고 Open ( 열기 ) 을 선택합니다 .

▓▌ 참고 : 결함 허용을 위해 NAS 시스템 이외의 위치를 선택하십시오 .

- 11 Next ( 다음 ) 와 Finish ( 마침 ) 를 차례로 클릭하여 백업을 시작합니다 . Backup Progress ( 백업 진행 ) 창에 진행률이 표시됩니다 .
- 12 백업이 완료되면 Close ( 닫기 ) 를 클릭합니다 .

## 최신 NAS 이미지에서 Update Service 사용 불가

NAS 이미지 버전 3.4.9.2에 포함된 Dell™ OpenManage™ Server Administrator에는 Update Service 기능이 없습니다. 그러므로 Server Administrator에서 BIOS 및 펌웨어 업데이트 도구를 사용할 수 없습니다. NAS 시스템의 개별 구성요소를 업데이트하려면 구성요소별 Dell Update Package를 사용해야 합니다. 이러한 Update Package는 support.dell.com에서 다운로드할 수 있 습니다.

#### 본 설명서에 수록된 정보는 사전 통보 없이 변경될 수 있습니다.

© 2005 Dell Inc. All rights reserved. 미국에서 인쇄됨.

\_\_\_\_\_\_\_\_\_\_\_\_\_\_\_\_\_\_\_\_

어떠한 경우에도 Dell Inc.의 사전 승인 없이 무단 복제하는 행위는 엄격하게 금지되어 있습니다.

본 설명서에서 특정 회사의 표시나 제품 이름을 지칭하기 위해 기타 상표나 상호를 사용할 수도 있습니다. Dell Inc. 는 자사가 소유하고 있는 것 이외에 기타 모든 등록 상표 및 상표 이름에 대한 어떠한 소유권도 보유하지 않습니다.

본 설명서에 사용된 상표인 Dell, DELL 로고, Dell OpenManage 및 PowerVault는 Dell Inc.의 상표입니다. Microsoft 및 Windows는 Microsoft Corporation의 등록 상표입니다.

# Actualización de información de los sistemas Dell™ PowerVault™ 745N

Este documento es una actualización de la publicación Dell PowerVault 745N NAS Systems Administrator's Guide (Guía del administrador de los sistemas NAS Dell PowerVault 745N) en lo que se refiere a los temas siguientes:

- Inicio desde la unidad de disco duro duplicada del sistema NAS de RAID por software
- Uso de la consola de reinstalación de NAS
- Conexiones de las NIC durante la reinstalación del sistema operativo
- Copia de seguridad del sistema

#### Inicio desde la unidad de disco duro duplicada del sistema NAS de RAID por software

Si se inicia el sistema desde la unidad de disco duro (volumen D:) del sistema operativo de recuperación como se describe en la sección "Booting From the Software-RAID NAS System Recovery Operating System Mirror Hard Drives" (Inicio desde las unidades de disco duro duplicadas del sistema operativo de recuperación del sistema NAS de RAID por software) de la Guía del administrador, se mostrarán dos opciones de partición de inicio cuando se reinicie el sistema. No se requiere ninguna acción; tras 30 segundos, el sistema se iniciará automáticamente en el sistema operativo Microsoft® Windows® Server 2003 Standard Edition.

## Uso de la consola de reinstalación de NAS

Si utiliza la consola de reinstalación de NAS para reinstalar la imagen del sistema operativo como se describe en la sección "Installing the Reinstallation Console on a System Running Windows 2000, Windows 2003, or Windows XP" (Instalación de la consola de reinstalación en un sistema con Windows 2000, Windows 2003 o Windows XP) de la Guía del administrador, no abra ninguna instancia adicional de la ventana de la consola de reinstalación. Si cierra alguna de las ventanas adicionales de la consola de reinstalación, se eliminarán todos los archivos de configuración utilizados por la consola y la reinstalación no podrá llevarse a cabo.

#### Conexiones de las NIC durante la reinstalación del sistema operativo

Si reinstala el sistema operativo en su sistema NAS, la conexión de la NIC en la posición 1 (NIC 1) debe ser la única conexión de NIC en uso. No puede haber ninguna otra NIC conectada mientras se reinstala el sistema operativo. Para obtener más información, consulte "Reinstalling the Operating System on Your NAS System" (Reinstalación del sistema operativo en el sistema NAS) en la Guía del administrador.

## Copia de seguridad del sistema

La información siguiente reemplaza las secciones "System-State Backup" (Copia de seguridad del estado del sistema) y "Backing Up System-State Data" (Copia de seguridad de los datos de estado del sistema) de la Guía del administrador.

#### Copia de seguridad del estado del sistema

Si realiza una copia de seguridad del estado del sistema, podrá recuperar el sistema en caso de que deba reinstalar el sistema operativo. Al restaurar el estado del sistema, se restaurará la configuración personalizada, como por ejemplo la información del usuario y la información compartida.

Los datos de estado del sistema son los siguientes:

- Registro
- Base de datos de registro de clase COM+
- Archivos de inicio del sistema
- Información de usuarios y grupos
- Datos de configuración compartidos

Para garantizar que se conserve toda la información compartida, realice una copia de seguridad de las carpetas siguientes (si existen):

- C:\Documents and Settings\Administrador\Datos de programa
- C:\Documents and Settings\All Users\Datos de programa
- C:\Documents and Settings\Default User\Datos de programa
- C:\Documents and Settings\SYSTEM\Datos de programa

Para obtener más información, consulte la ayuda en línea sobre las herramientas de copia de seguridad y recuperación de Windows 2003.

#### Copia de seguridad de los datos de estado del sistema

Dell recomienda realizar una copia de seguridad del estado del sistema con regularidad.

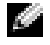

**NOTA:** cuando se realiza una copia de seguridad de los datos de estado del sistema, no se incluyen los datos de HTTP compartidos.

Para realizar una copia de seguridad de los datos de estado del sistema, realice los pasos siguientes:

1 Inicie sesión en NAS Manager como administrador.

Consulte "Logging in to the NAS Manager" (Inicio de sesión en NAS Manager) en la sección "NAS Manager" de la Guía del administrador.

- 2 Haga clic en Mantenimiento.
- 3 Haga clic en Escritorio remoto e inicie sesión en el sistema NAS.

 $\sim$  NOTA: el nombre de usuario predeterminado del administrador es administrator, y la contraseña predeterminada es powervault.

- 4 En el sistema NAS, haga clic en el icono System State Backup (Copia de seguridad del estado del sistema) del escritorio.
- 5 En la ventana Asistente para copia de seguridad, haga clic en Siguiente.
- 6 En la ventana Qué desea copiar, seleccione Hacer copia de seguridad de archivos, unidades o datos de red seleccionados y haga clic en Siguiente.
- 7 En la ventana Elementos para incluir en la copia de seguridad, seleccione la casilla de verificación Estado del sistema en el árbol My Appliance (Mi servidor).
- 8 Seleccione las casillas de verificación de las carpetas siguientes (si existen):

C:\Documents and Settings\Administrador\Datos de programa

C:\Documents and Settings\All Users\Datos de programa

C:\Documents and Settings\Default User\Datos de programa

C:\Documents and Settings\SYSTEM\Datos de programa

- 9 En la ventana Dónde almacenar la copia de seguridad, haga clic en Examinar.
- 10 En la ventana Abrir, seleccione dónde desea almacenar el archivo de copia de seguridad del estado del sistema. Introduzca el nombre del archivo y seleccione Abrir.

**NOTA:** para contar con tolerancia a fallos, seleccione una ubicación que no se encuentre en el sistema NAS.

- 11 Haga clic en Siguiente y en Finalizar para iniciar la copia de seguridad. El progreso se muestra en la ventana Progreso de la copia de seguridad.
- 12 Una vez finalizada la copia de seguridad, haga clic en Cerrar.

#### Update Service no está disponible en las imágenes de NAS más recientes

La herramienta Dell™ OpenManage™ Server Administrator 4.4 incluida en la imagen de NAS versión 3.4.9.2 no cuenta con la función Update Service. Por lo tanto, las herramientas de actualización del BIOS y del firmware no están disponibles en Server Administrator. Para actualizar componentes individuales del sistema NAS, debe utilizar paquetes de actualización de Dell específicos de componentes. Puede descargar estos paquetes de actualización de support.dell.com.

\_\_\_\_\_\_\_\_\_\_\_\_\_\_\_\_\_\_\_\_

**La información contenida en este documento puede modificarse sin previo aviso. © 2005 Dell Inc. Reservados todos los derechos. Impreso en EE. UU.**

Queda estrictamente prohibida la reproducción de este documento en cualquier forma sin la autorización por escrito de Dell Inc.

Marcas comerciales utilizadas en este texto: *Dell*, el logotipo de *DELL*, *Dell OpenManage* y *PowerVault* son marcas comerciales de Dell Inc.; *Microsoft* y *Windows* son marcas comerciales registradas de Microsoft Corporation.

Otras marcas y otros nombres comerciales pueden utilizarse en este documento para hacer referencia a las entidades que los poseen o a sus productos. Dell Inc. renuncia a cualquier interés sobre la propiedad de marcas y nombres comerciales que no sean los suyos.